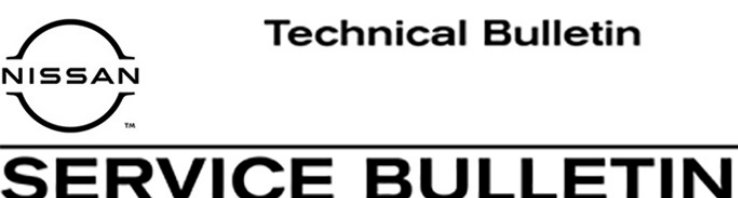

VICE

**Classification: Reference: Date:** 

EL21-008B NTB21-041B June 29, 2021

# **2021 ROGUE PLATINUM; FALSE "ENGINE OIL SERVICE DUE NOW" MESSAGE**

**This bulletin has been amended. See AMENDMENT HISTORY on the last page. Please discard previous versions of this bulletin.** 

**APPLIED VEHICLE:** 2021 Rogue (T33) - Platinum

**APPLIED VIN:** All Kyushu built before JN8AT\*\*\*\*M**W**308508

**APPLIED DATE:** All Kyushu built before January 18, 2021

**NOTE:** This bulletin does not apply to Smyrna built 2021 Rogue (11th character of VIN **C**).

#### **IF YOU CONFIRM**

The "Engine Oil Service Due Now" message is displayed on the combination meter when service is not yet required,

#### **AND**

There are no related DTCs stored.

#### **ACTION**

- 1. Confirm the current combination meter part number.
- 2. Reprogram the combination meter, if applicable.

**IMPORTANT:** The purpose of ACTION (above) is to give you a quick idea of the work you will be performing. You MUST closely follow the entire SERVICE PROCEDURE as it contains information that is essential to successfully completing this repair.

Nissan Bulletins are intended for use by qualified technicians, not 'do-it-yourselfers'. Qualified technicians are properly trained individuals who have the equipment, tools, safety instruction, and know-how to do a job properly and safely. **NOTE:** If you believe that a described condition may apply to a particular vehicle, DO NOT assume that it does. See your Nissan dealer to determine if this applies to your vehicle.

#### **SERVICE PROCEDURE**

**IMPORTANT:** Before starting, make sure:

- ASIST on the CONSULT PC has been synchronized (updated) to the current date.
	- **The CONSULT PC MUST be updated to version 211.30 or higher before the reprogramming in this TSB is attempted**.
- All C-III plus software updates (if any) have been installed.

## **NOTICE**

- Connect a battery maintainer or smart charger set to reflash mode or a similar setting. If the vehicle battery voltage drops below 12.0V or rises above 15.5V during reprogramming, the combination meter may be damaged.
- Be sure to turn OFF all vehicle electrical loads. If a vehicle electrical load remains ON, the combination meter may be damaged.
- Be sure to connect the AC Adapter. If the CONSULT PC battery voltage drops during reprogramming, the process will be interrupted and the combination meter may be damaged.
- Turn OFF all external Bluetooth<sup>®</sup> devices (e.g., cell phones, printers, etc.) within range of the CONSULT PC and the VI. If Bluetooth<sup>®</sup> signal waves are within range of the CONSULT PC or VI during reprogramming, reprogramming may be interrupted and the combination meter may be damaged.
- 1. Connect a battery maintainer/smart charger to the vehicle.
- 2. Turn ON the ignition and the hazard warning lights.
- 3. Connect the VI to the vehicle.
- 4. Start C-III plus.
- 5. Wait for the VI to be recognized.
	- The serial number will display when the VI is recognized.

## 6. Select **Diagnosis (One System)**.

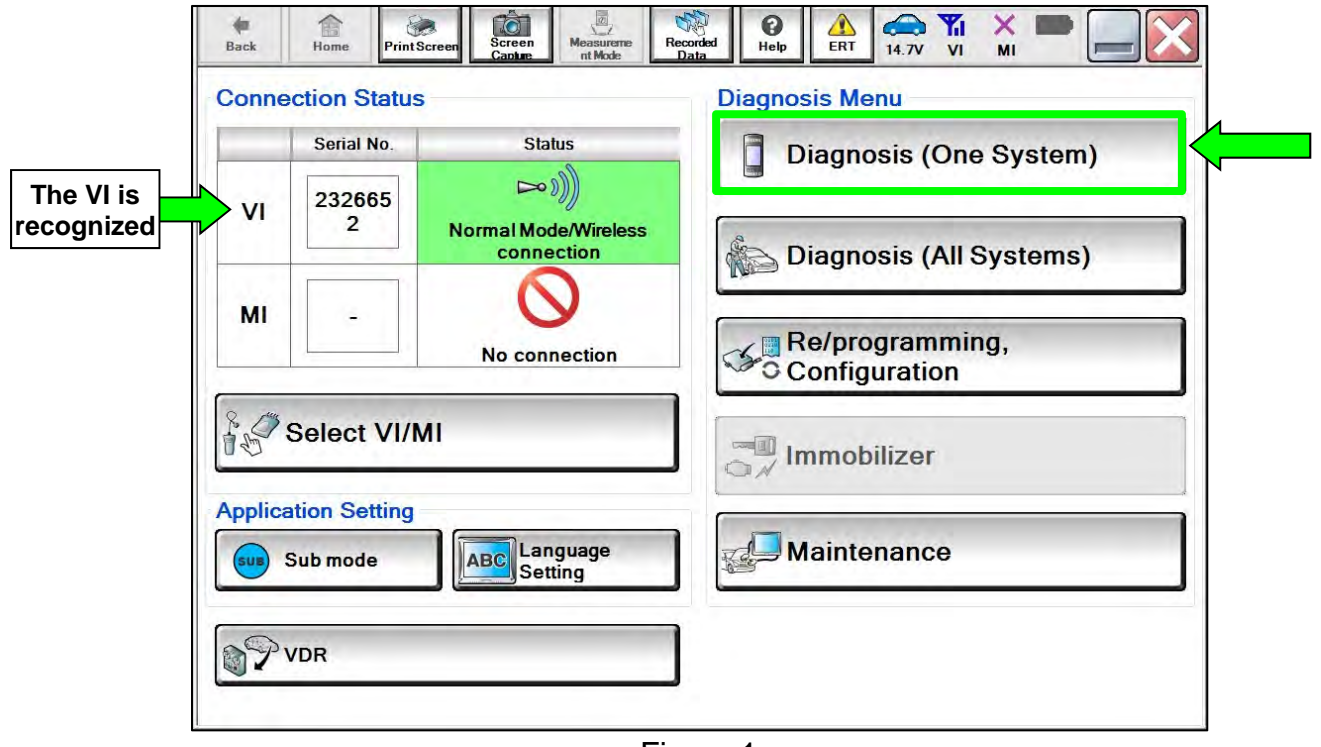

Figure 1

## 7. Select **METER/M&A**.

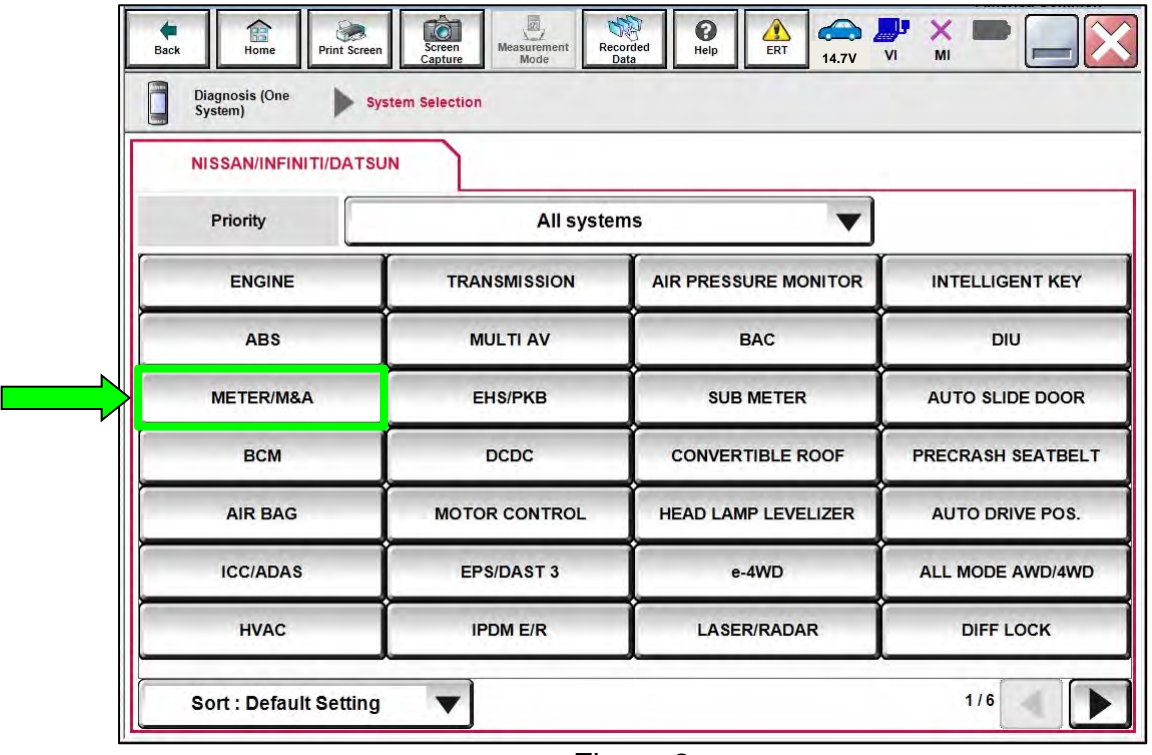

Figure 2

8. Select **ECU Identification**.

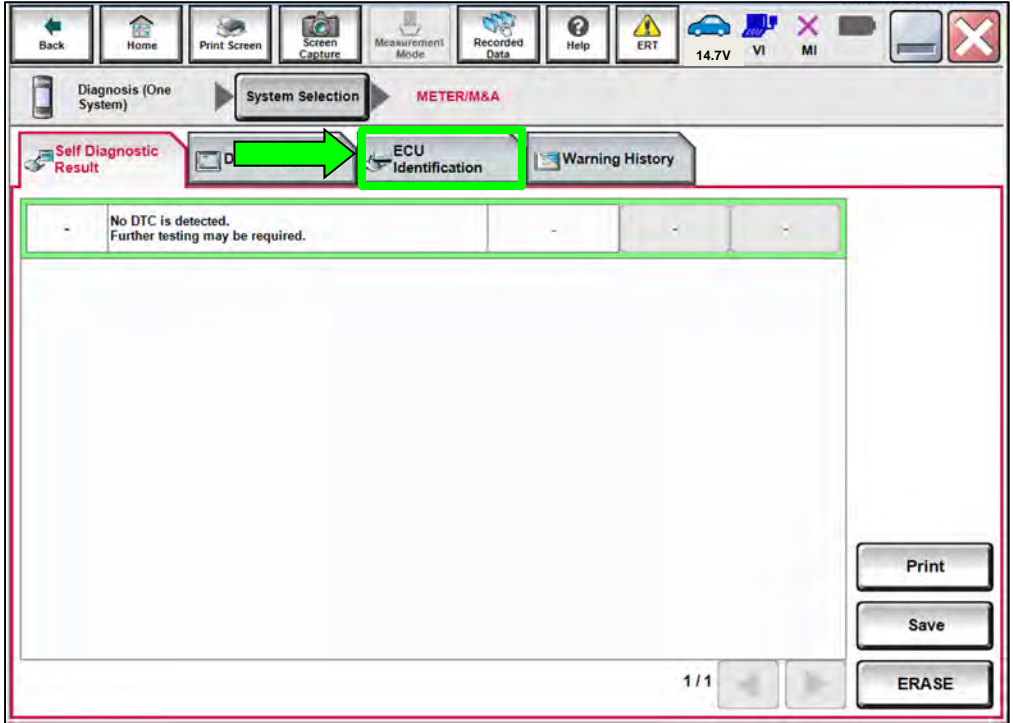

Figure 3

9. Confirm the current **ECU PART NUMBER** and write it on the repair order.

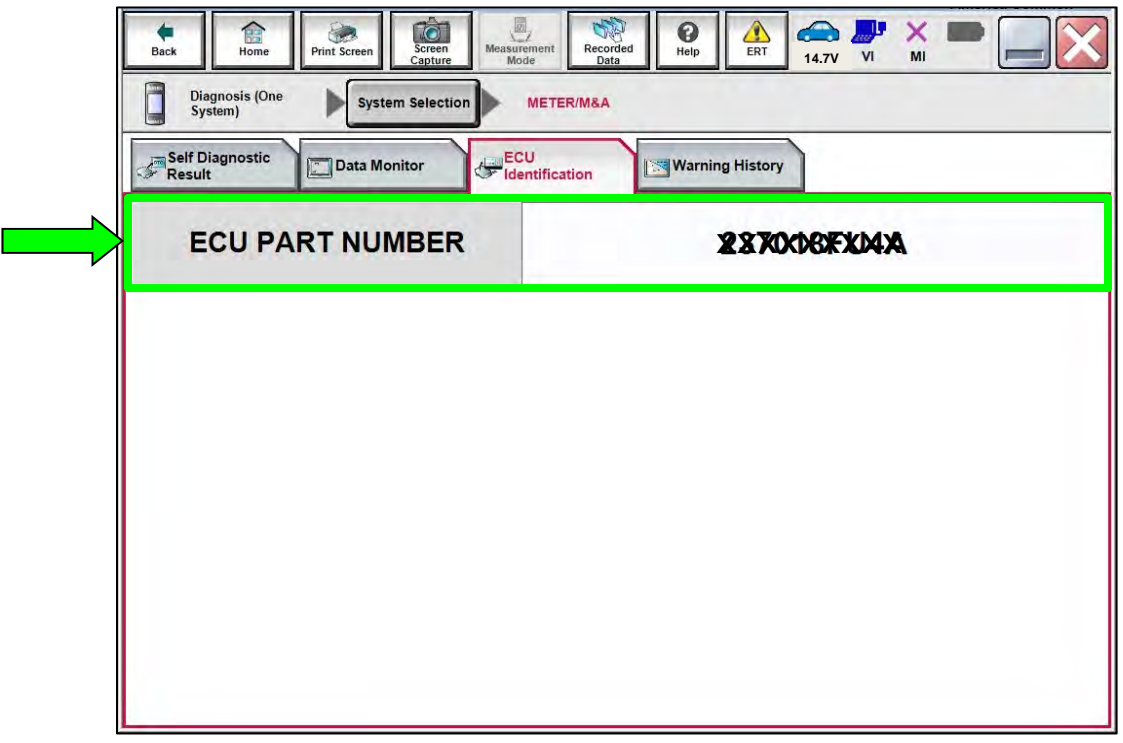

Figure 4

- If it matches one of the part numbers in **Table 1**, continue to step [10](#page-5-0) on page [6.](#page-5-0)
- If it does not match one of the part numbers in **Table 1**, this bulletin does not apply.

#### **Table 1**

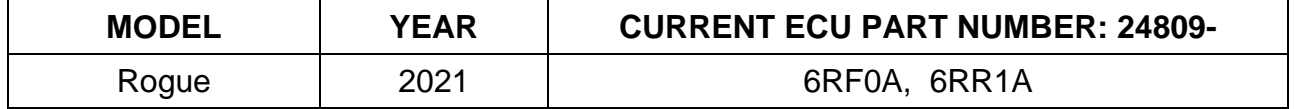

<span id="page-5-0"></span>10. Select **Yes**.

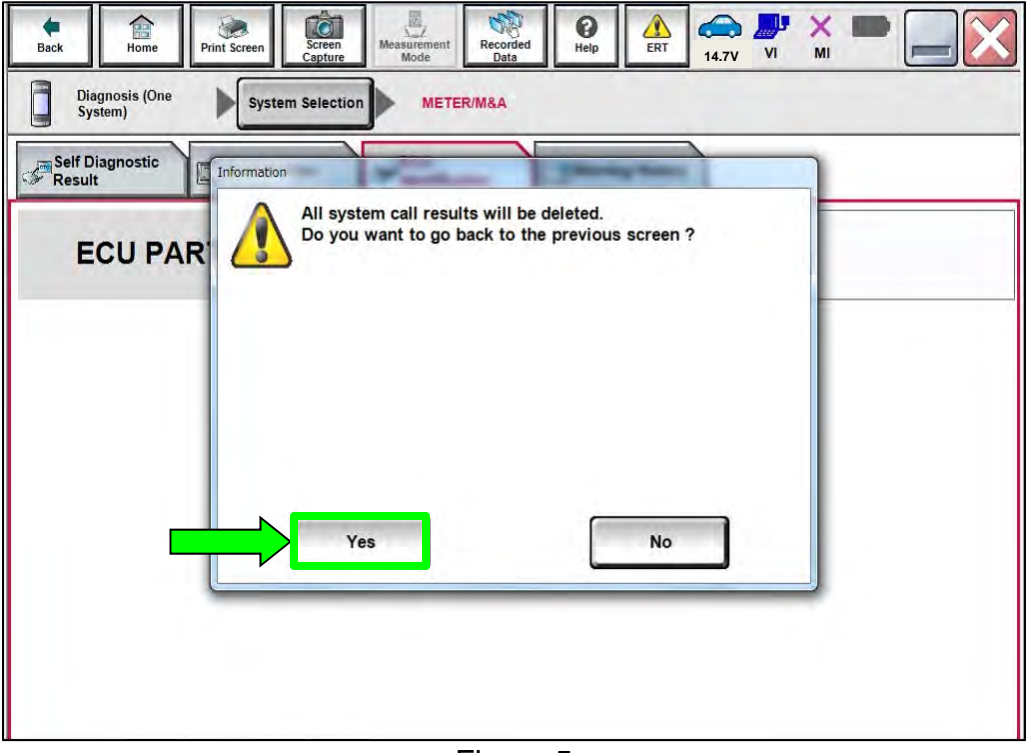

Figure 5

11. Select **Re/programming, Configuration**.

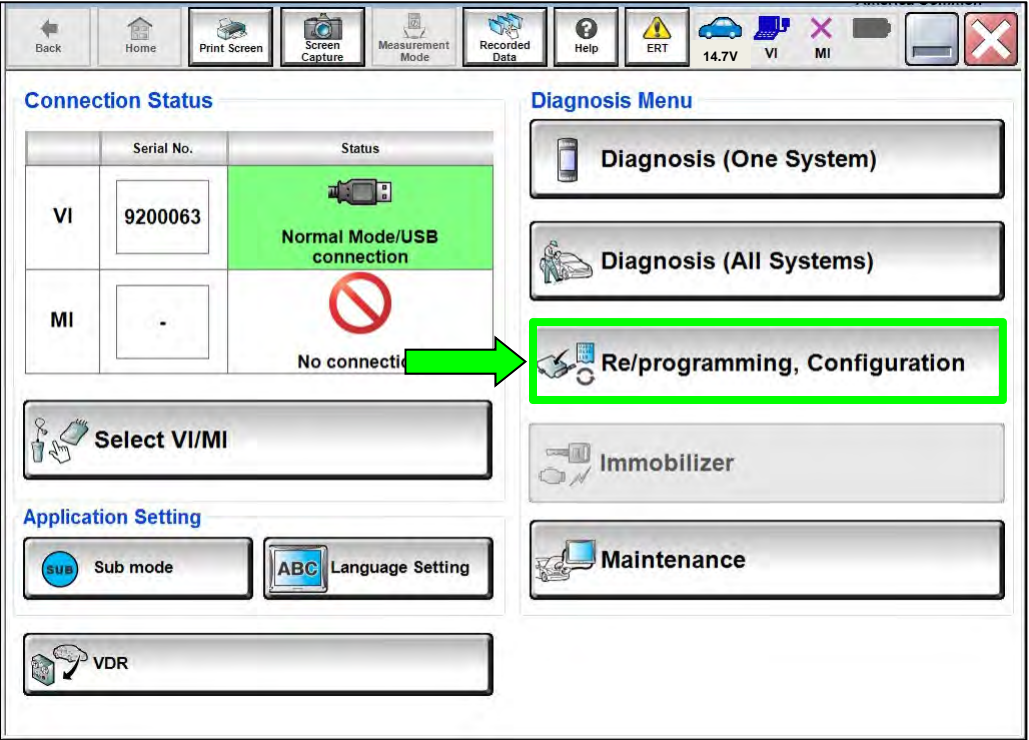

Figure 6

12. Check the box to confirm the precaution instructions have been read, and then select **Next**.

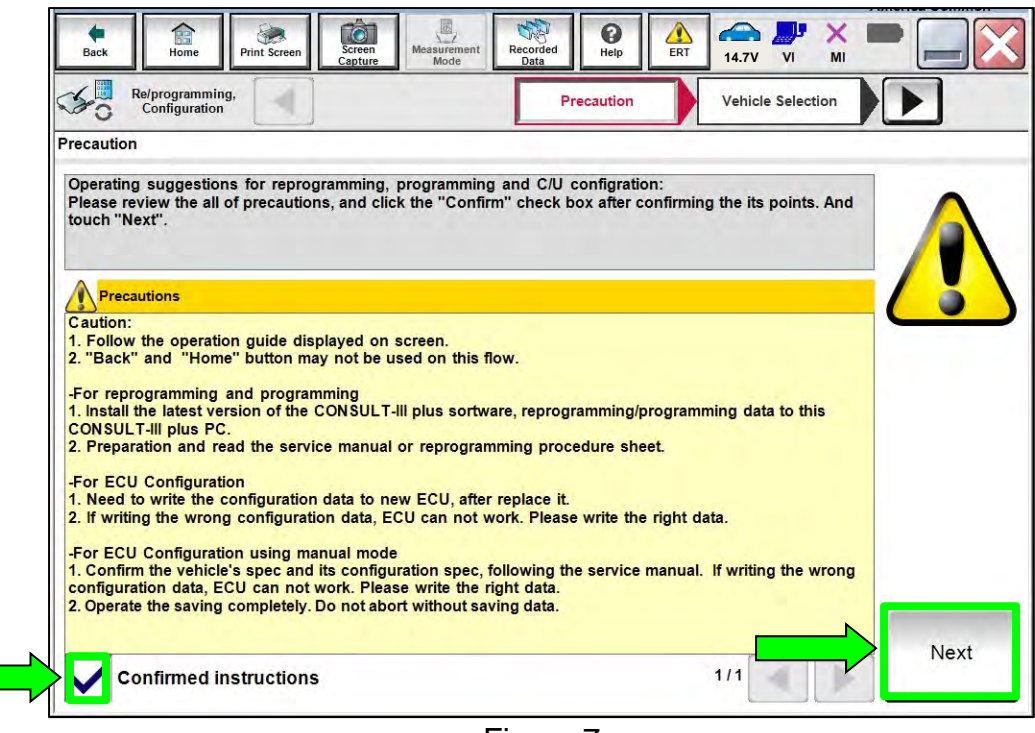

Figure 7

13. Select the correct **Vehicle Name** and **Model Year**.

| Re/programming,<br>Configuration      |                 | Precaution                         | <b>Vehicle Selection</b>              | <b>Vehicle Confirmation</b> |                 |
|---------------------------------------|-----------------|------------------------------------|---------------------------------------|-----------------------------|-----------------|
| <b>Automatic Selection(VIN)</b>       |                 |                                    | <b>Manual Selection(Vehicle Name)</b> |                             |                 |
| Vehicle Name:                         |                 |                                    |                                       | Model Year:                 | Sales Channel   |
| *MURANO<br><b>Camp:P8201</b>          | <b>CUBE</b>     | <b>MURANO Cross</b><br>Cabriolet   | PATH                                  | 2021MY                      | <b>NISSAN</b>   |
| 350Z                                  | <b>FRONTIER</b> | <b>MURANO Hybrid</b>               | QASHQAI/Roque<br>Sport                | 2020MY(ver.2)               | <b>INFINITI</b> |
| 370Z                                  | <b>JUKE</b>     | <b>NISSAN GT-R</b>                 | QUEST                                 | 2020MY(ver.1)               | <b>DATSUN</b>   |
| 370Z Convertible<br><b>JUKE NISMO</b> |                 | <b>NIS</b>                         | <b>ROGUE</b>                          | 2019MY                      |                 |
| <b>ALTIMA</b><br><b>KICKS</b>         |                 | <b>NV</b><br><b>ROGUE Hybrid</b>   |                                       | 2018MY(ver.2)               |                 |
| <b>ALTIMA</b> coupe<br><b>LEAF</b>    |                 | <b>NV200</b>                       | <b>ROGUE Select</b>                   | 2018MY(ver.1)               |                 |
| <b>ALTIMA Hybrid</b>                  | <b>MAXIMA</b>   |                                    | <b>SENTRA</b>                         | 2017MY                      |                 |
| <b>ALTIMA</b> sedan                   | <b>MICRA</b>    | <b>PATHFINDER</b>                  | <b>TITAN</b>                          | 2016MY                      | <b>CLEAR</b>    |
| <b>ARMADA</b>                         | <b>MURANO</b>   | <b>PATHFINDER</b><br><b>ARMADA</b> | <b>VERSA Hatchback</b>                | 2015MY                      |                 |

Figure 8

- 14. Verify the correct VIN is populated.
- 15. Select **Confirm**.

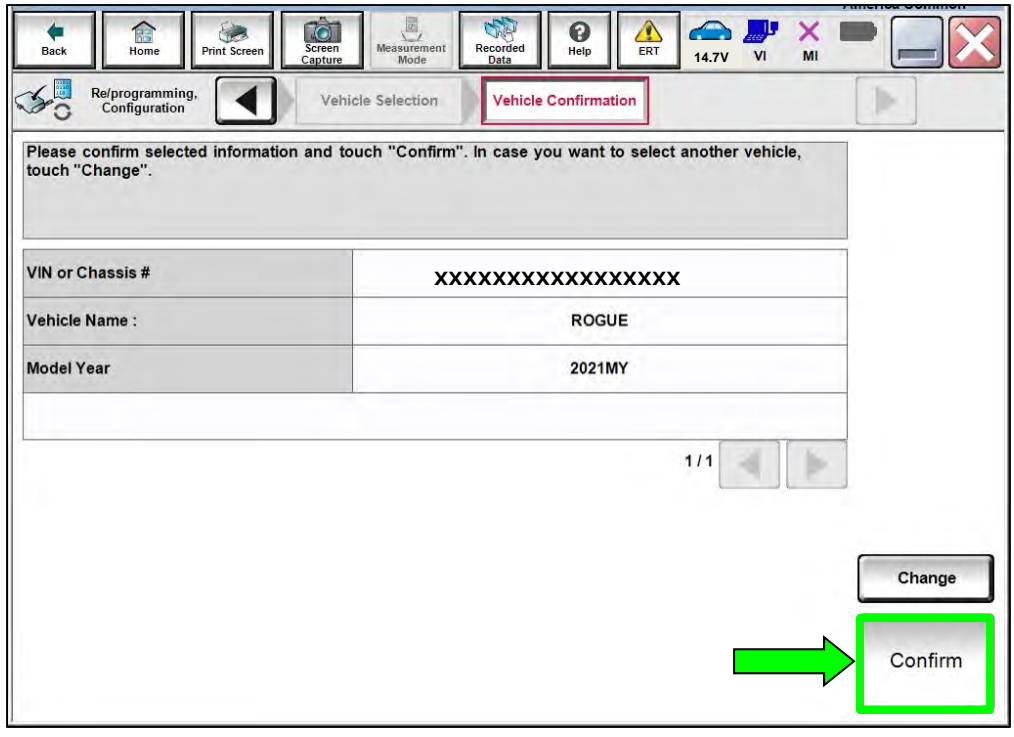

Figure 9

16. Select **Confirm**.

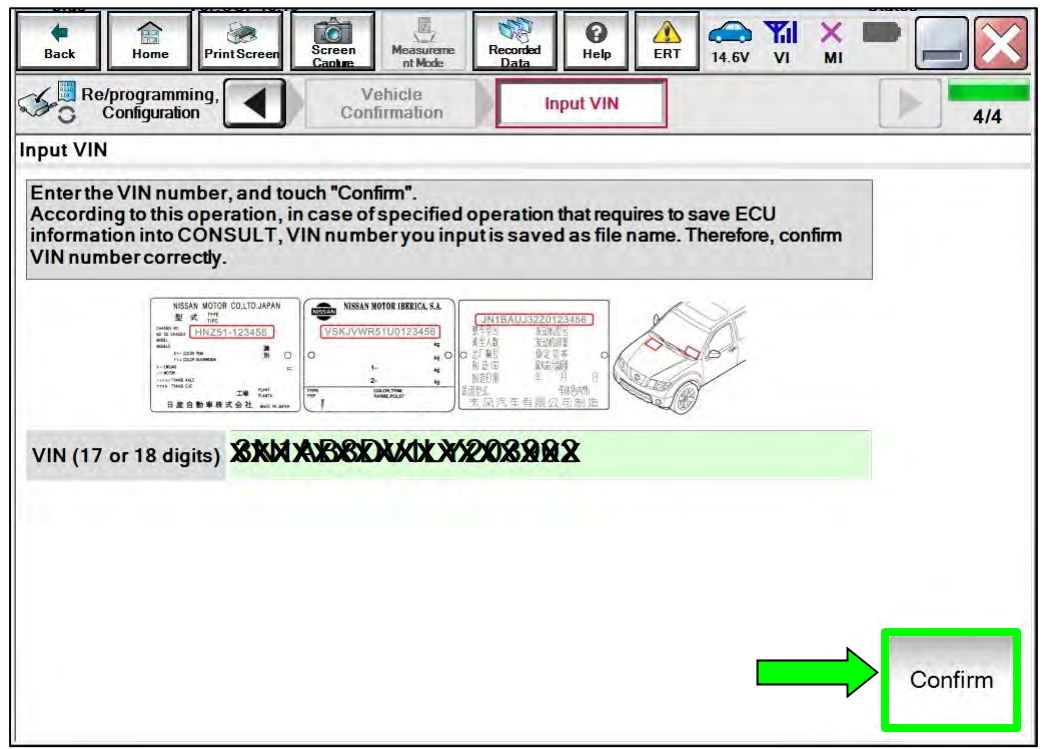

Figure 10

## 17. Select **METER/M&A**.

| rà<br>一<br>龠<br>Screen<br>Capture<br>Home<br>Print Screen<br>Back                                                          | $\bar{\mathbb{Z}}$<br>$\boldsymbol{\Theta}$<br>Recorded<br>Data<br>Measurement<br>Help<br>Mode | ⚠<br>$\bigoplus$<br>. IJ<br>X<br>ERT<br>VI<br>MI<br><b>14.7V</b> |  |  |
|----------------------------------------------------------------------------------------------------|------------------------------------------------------------------------------------------------|------------------------------------------------------------------|--|--|
| Re/programming,<br>Configuration                                                                                           | <b>Input VIN</b><br><b>System Selection</b>                                                    | <b>Operation Selection</b><br>5/6                                |  |  |
| <b>System Selection</b>                                                                                                    |                                                                                                |                                                                  |  |  |
| Touch "system".<br>In case ECU you want to operate is not listed below, the vehicle or model year might be selected wrong. |                                                                                                |                                                                  |  |  |
| <b>ENGINE</b>                                                                                                    | <b>IVC</b>                                                                                     | <b>IPDM E/R</b>                                                  |  |  |
| <b>MULTI AV</b>                                                                                                    | 8ch GW 2                                                                                       | <b>AIR PRESSURE MONITOR</b>                                      |  |  |
| <b>HANDS FREE MODULE</b>                                                                                                   | <b>WL CHG</b>                                                                                  | <b>METER/M&amp;A</b>                                             |  |  |
| 6ch CAN GATEWAY                                                                                                    | EPS/DAST 3                                                                                     | <b>LASER/RADAR</b>                                               |  |  |
| Audio amp.                                                                                                    | <b>ABS</b>                                                                                     | <b>AUTO DRIVE POS.</b>                                           |  |  |
|                                                                                                    |                                                                                                | 1/2                                                              |  |  |

Figure 11

## 18. Select **Reprogramming**.

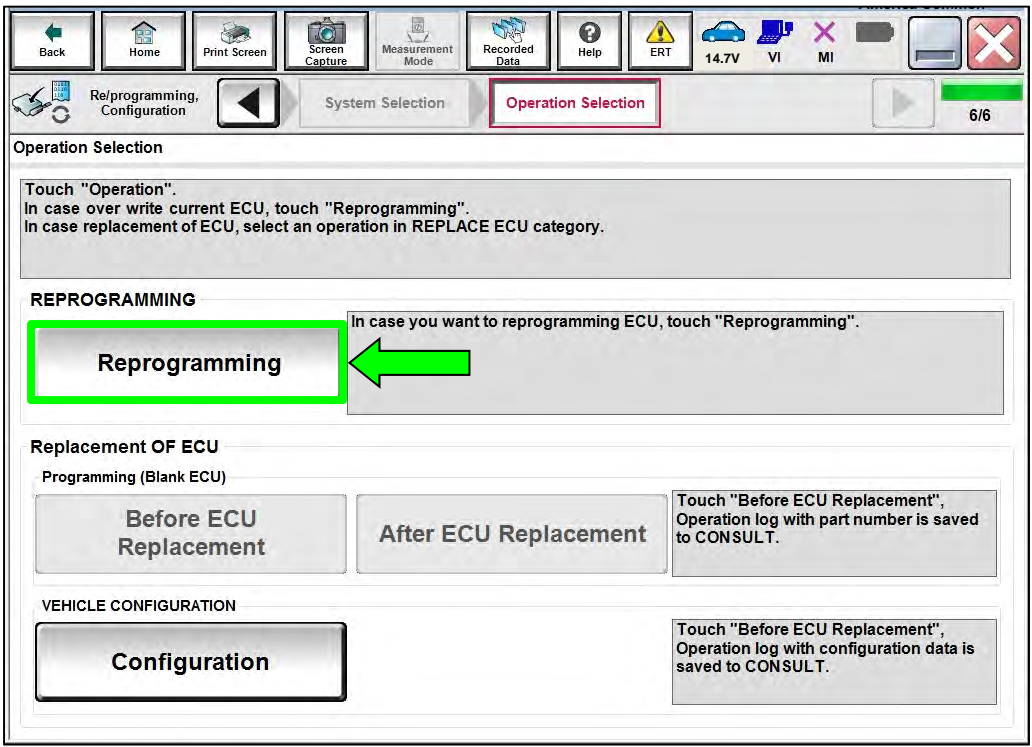

Figure 12

<span id="page-9-0"></span>19. Find the ECU **Part Number** and write it on the repair order, and then select **Save**. **NOTE:** This is the current Part Number (P/N).

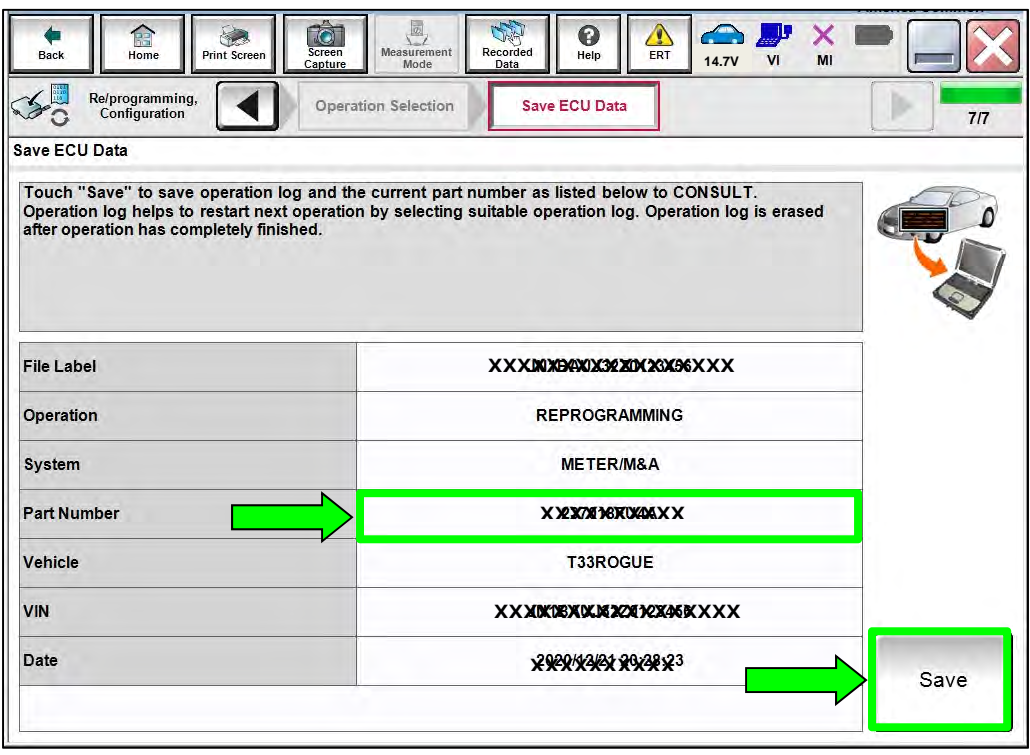

Figure 13

20. Check the box to confirm the precaution instructions have been read, and then select **Next**.

**NOTE:** Use the arrows (if needed) to view and read all of the precautions.

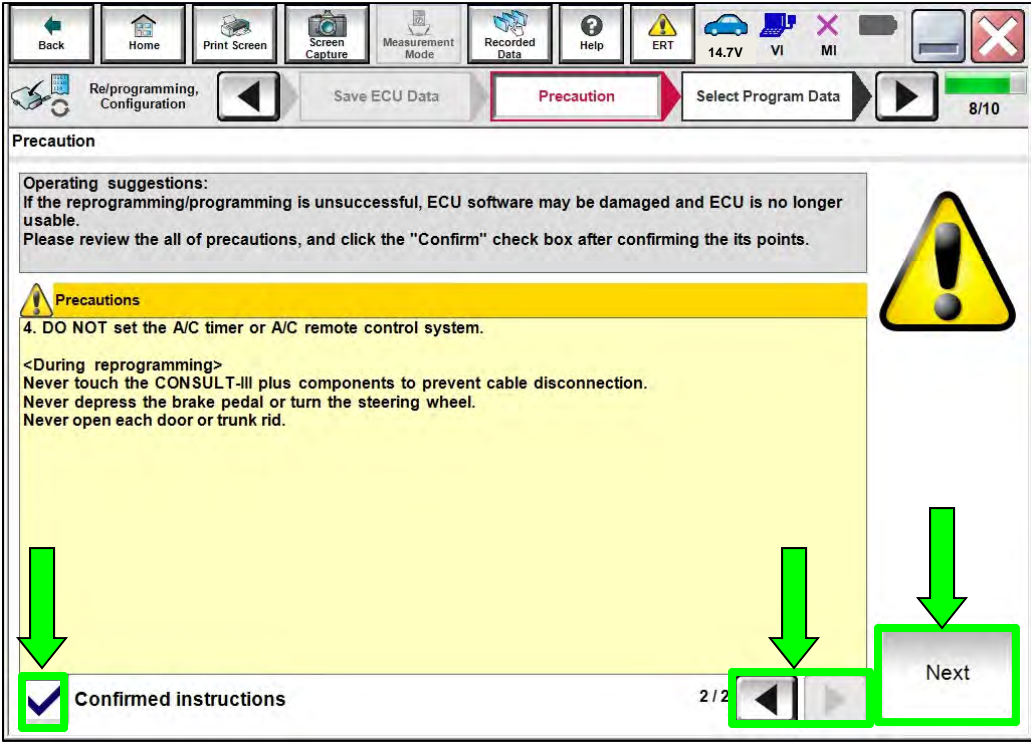

Figure 14

21. Find and select the **Current Part Number** that matches what was written down in step [19](#page-9-0) on page [10,](#page-9-0) and then select **Next**.

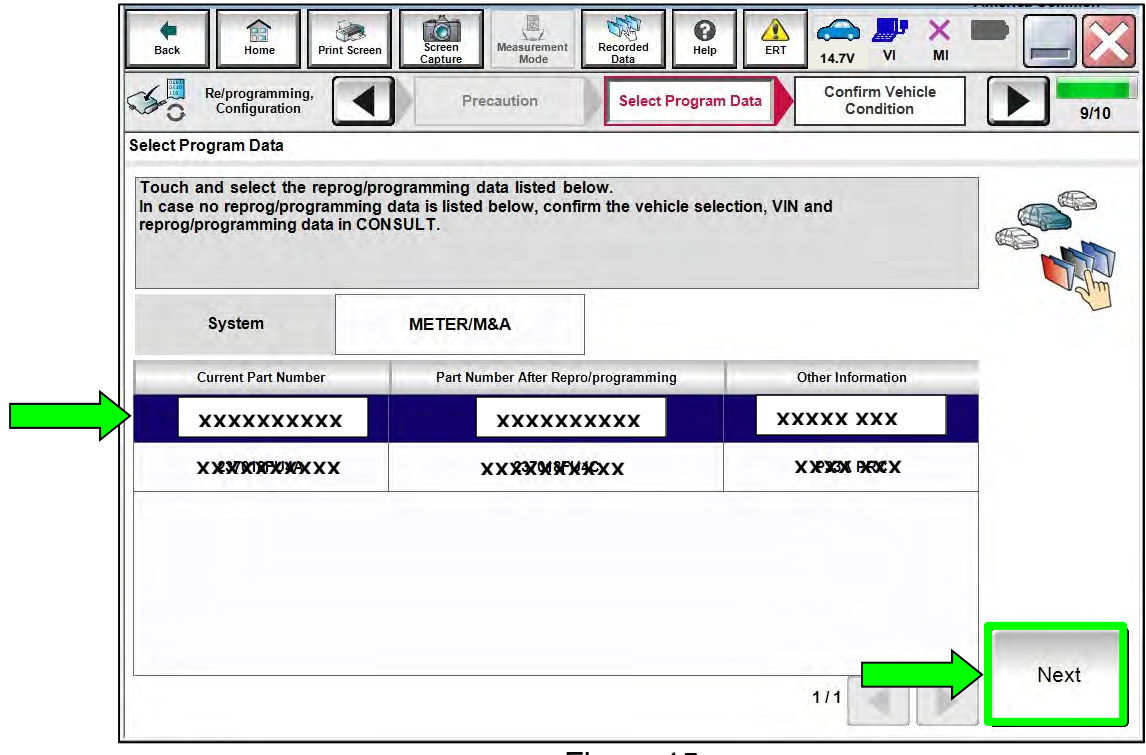

Figure 15

22. Review the data on the screen and select **Next**.

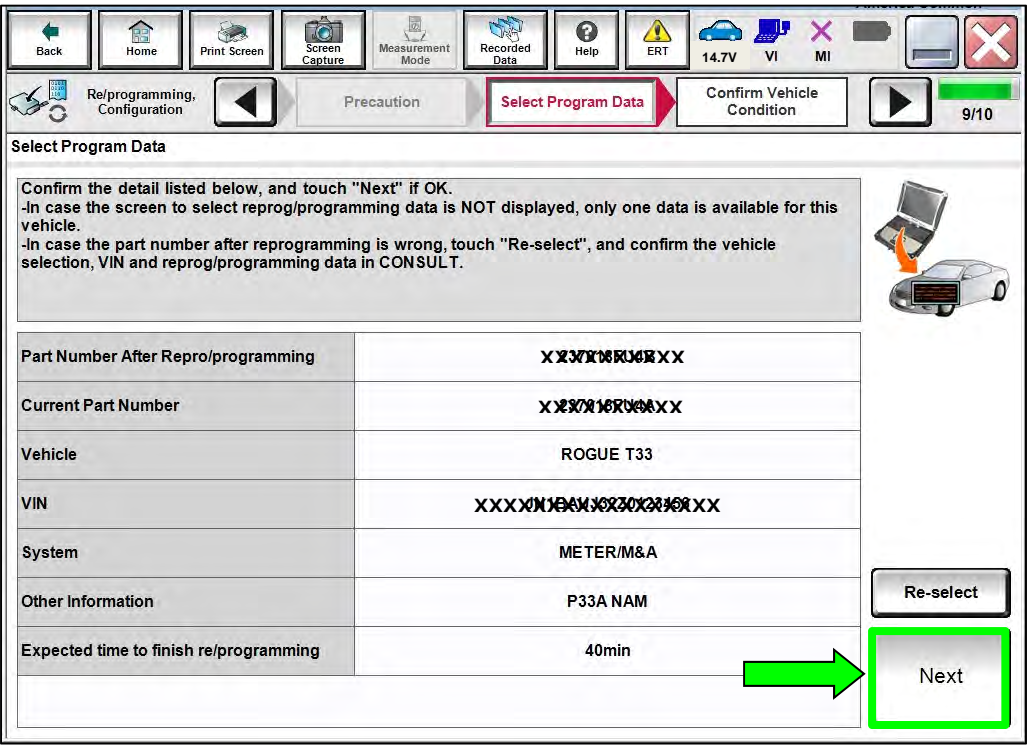

Figure 16

23. Follow the on-screen instructions, and then select **Next**.

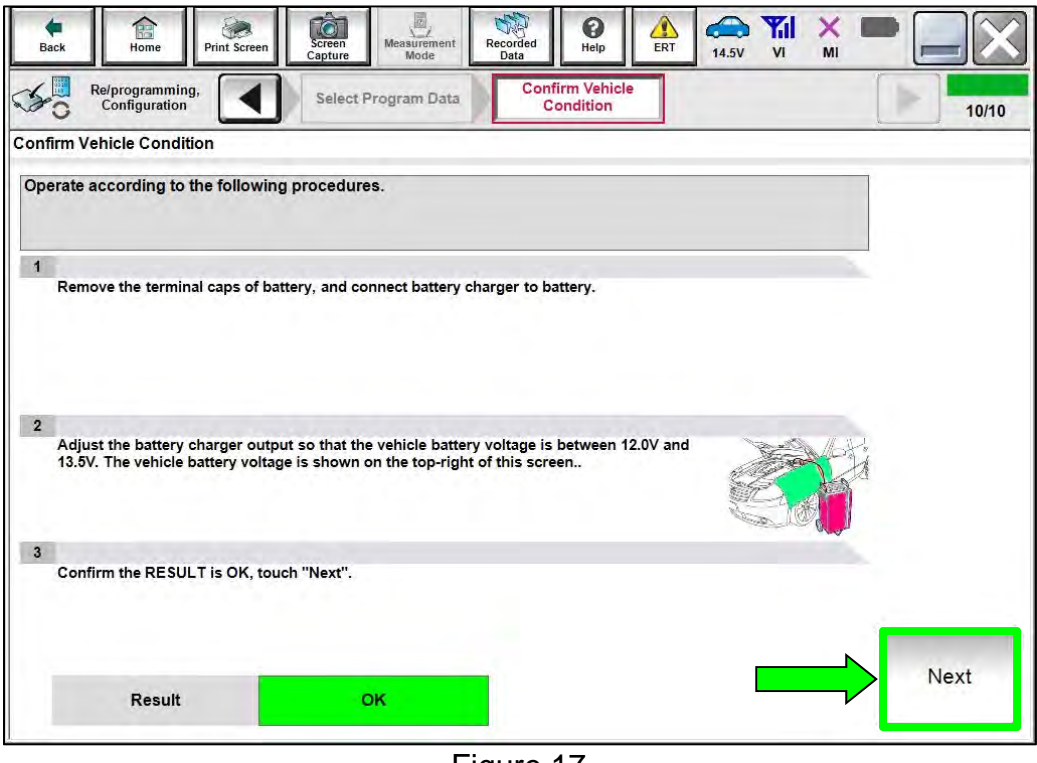

Figure 17

24. Confirm the battery voltage is within acceptable limits, and then select **Start**.

| <b>Confirm Vehicle Condition</b><br>Confirm the vehicle condition as listed below, set the vehicle condition correctly.                                            |              |      |           |           |  |
|----------------------------------------------------------------------------------------------------|--------------|------|-----------|-----------|--|
| Then, confirm that judgment for all items indicate OK, and touch "Start". In case the vehicle condition is<br>out of range, reprogramming or programming may stop. |              |      |           |           |  |
| Monitor Item                                                                                                    | Value        | Unit | Judgment  | Condition |  |
| <b>BATTERY VOLTAGE</b>                                                                                                    | 11.5         | V    | OK        |           |  |
| <b>SPEED METER</b>                                                                                                    | $\mathbf{0}$ | km/h | <b>OK</b> |           |  |
|                                                                                                    |              |      |           |           |  |
|                                                                                                    |              |      |           |           |  |
|                                                                                                    |              |      |           |           |  |
|                                                                                                    |              |      |           |           |  |
|                                                                                                    |              |      |           |           |  |

Figure 18

#### 25. Allow **Transfer Data** to complete.

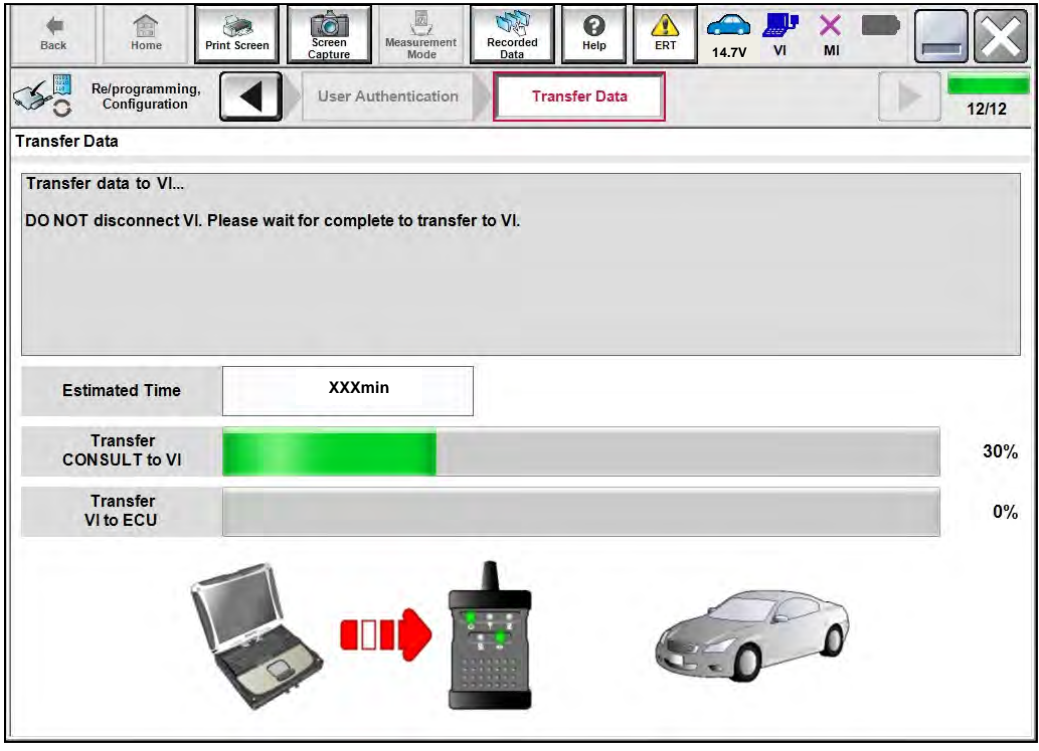

Figure 19

26. Once the update completes, select **Next**.

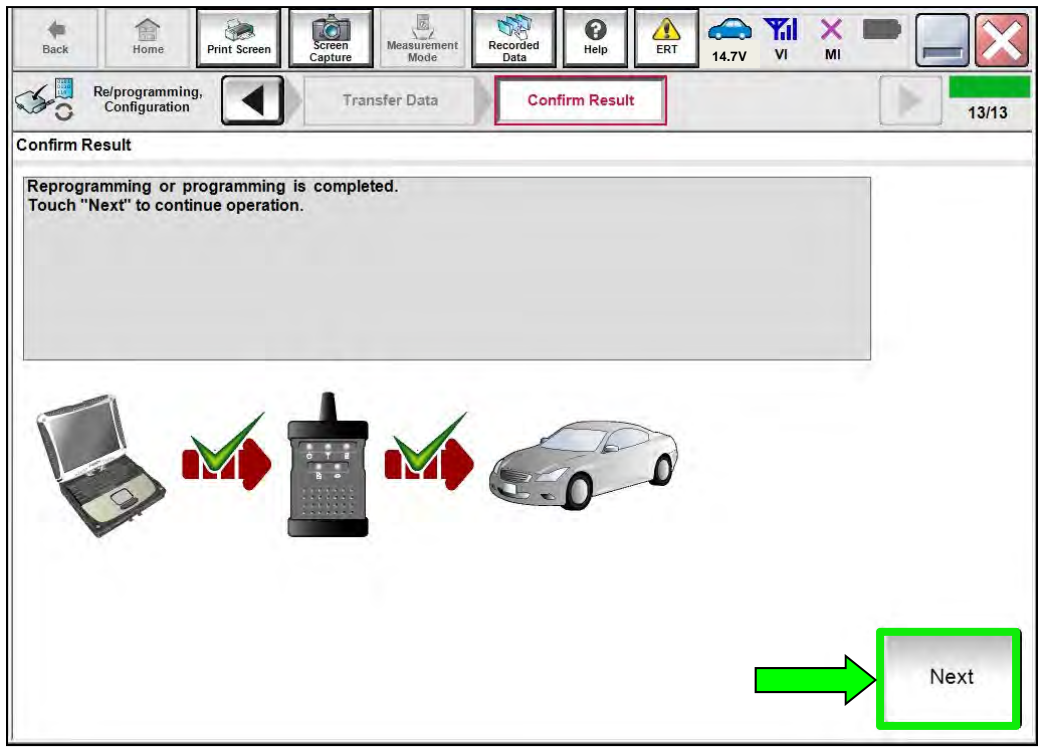

Figure 20

## 27. **Erase All DTCs**.

Follow the on-screen instructions as shown in [Figure 21](#page-13-0) and [Figure 22.](#page-13-1)

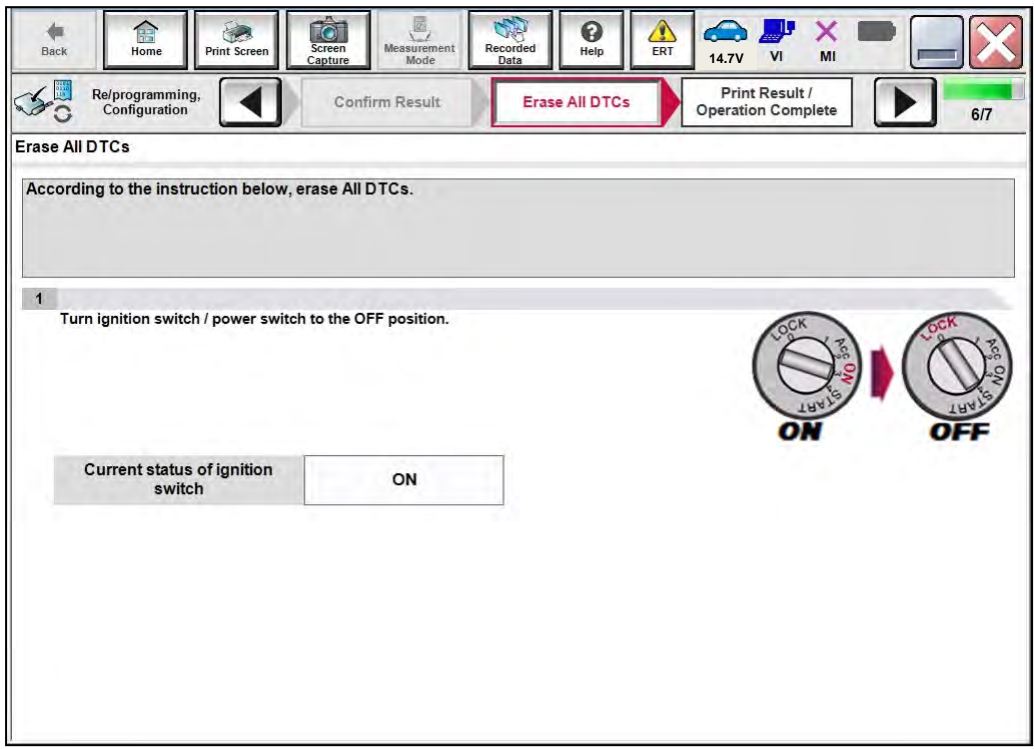

Figure 21

<span id="page-13-0"></span>Select **Next**.

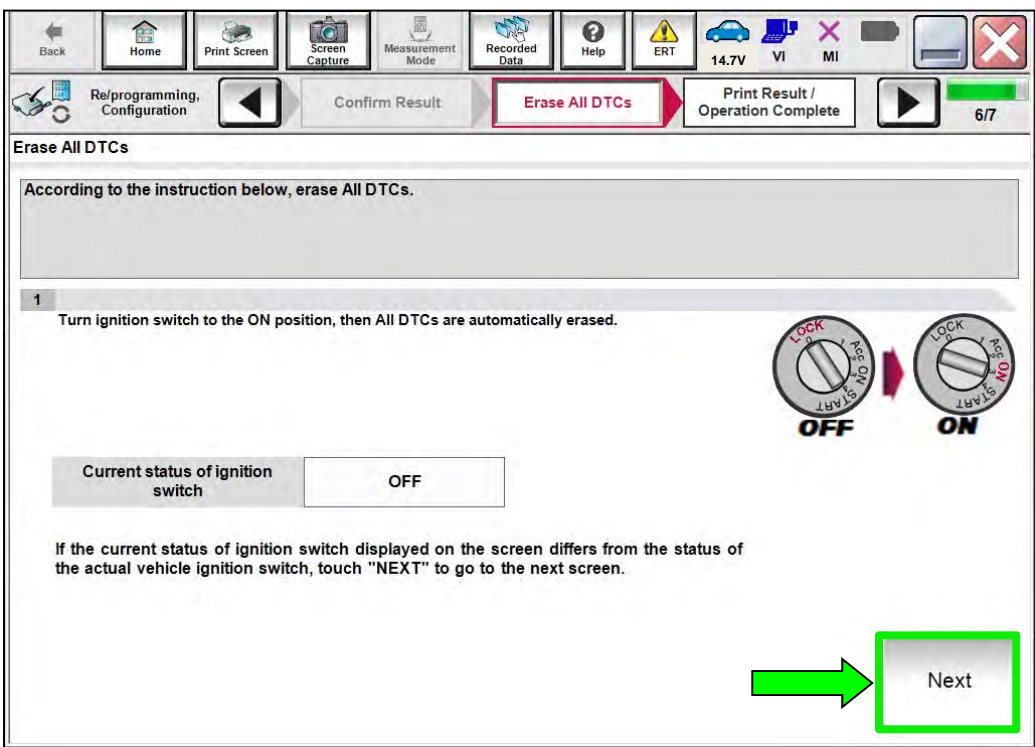

<span id="page-13-1"></span>Figure 22

## 28. Allow **Erase All DTCs** to complete.

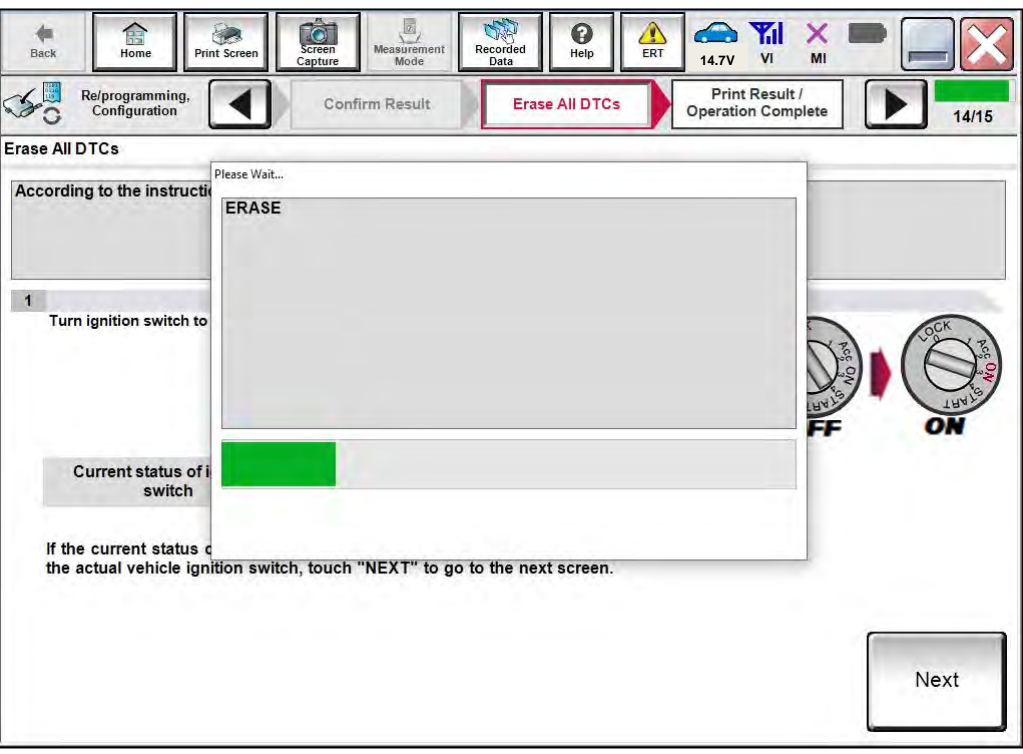

Figure 23

- 29. Follow the on-screen instructions to print the screen ([Figure 24\)](#page-14-0) and attach it to the repair order.
- 30. Select **Confirm**.

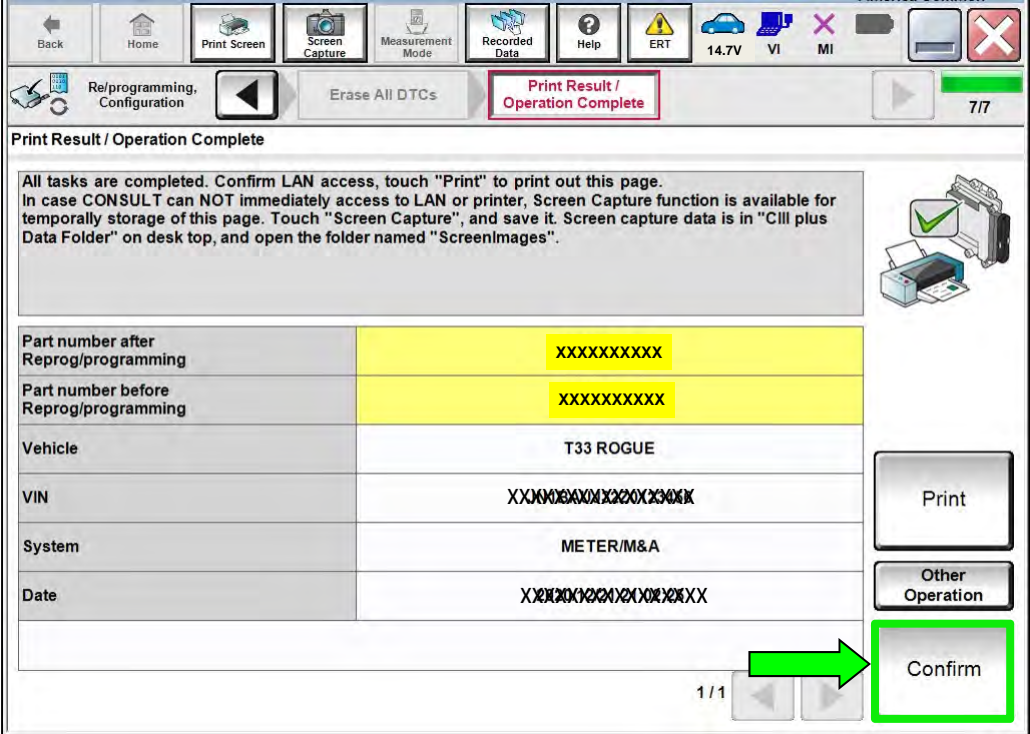

<span id="page-14-0"></span>Figure 24

## 31. Select **Home**.

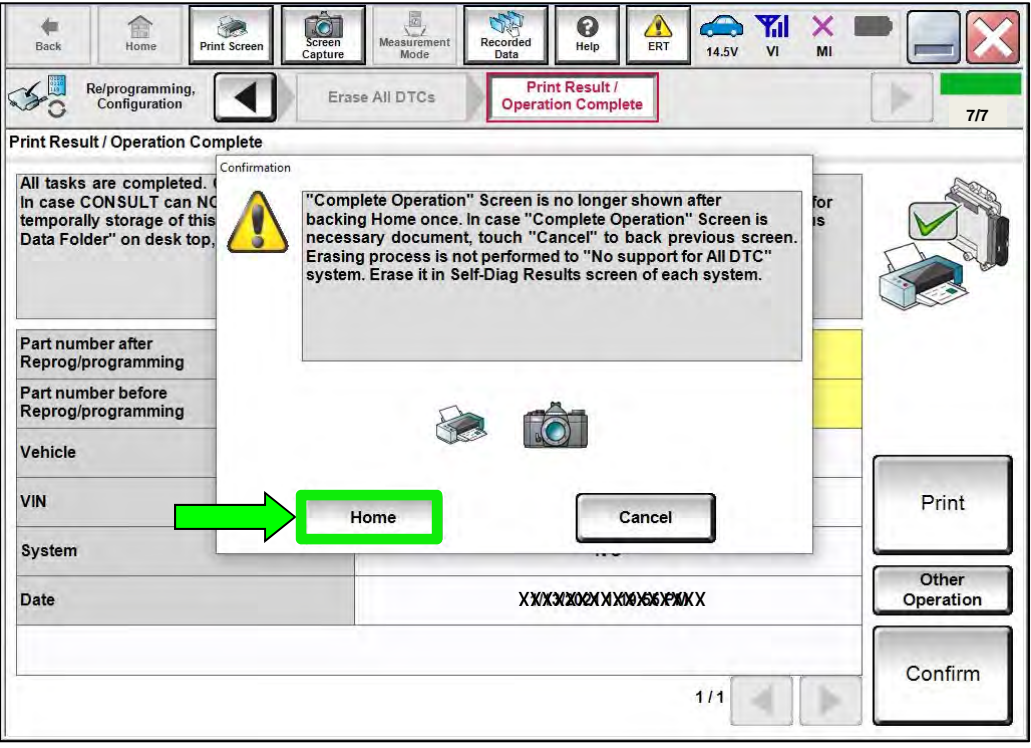

Figure 25

### **CLAIMS INFORMATION**

### **Submit a Primary Part (PP) type line claim using the following claims coding:**

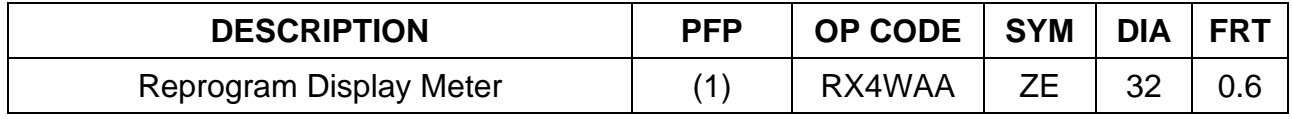

(1) Reference the electronic parts catalog and use the Display Meter (24809-\*\*\*\*\*) as the Primary Failed Part (PFP).

## **AMENDMENT HISTORY**

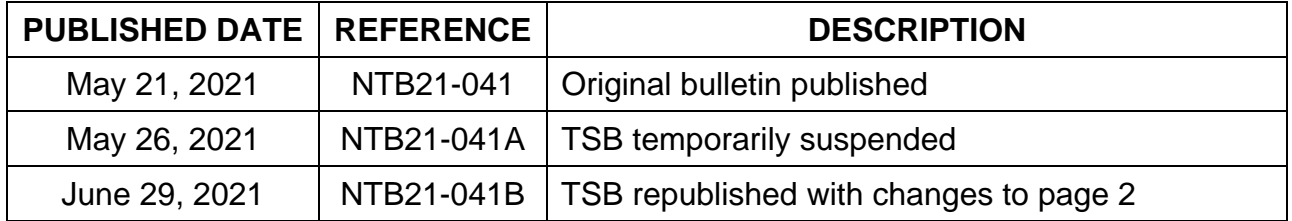